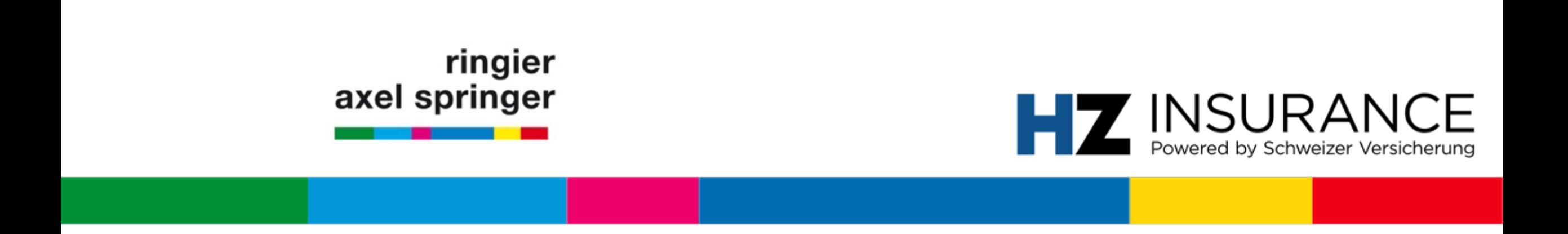

# Manuel d'utilisateur pour membres de l'association

HZ Insurance powered by Schweizer Versicherung

Zurich, juillet 2020

### Sommaire du manuel

**FAQ** (pages 3 à 6) Réponses aux problèmes récurrents

### **Premier enregistrement pour membres de l'association** (pages 7 à 18)

Si vous n'êtes pas enregistré à ce jour auprès d'HZ Insurance, c'est ici que vous trouverez la procédure.

**Contact** (page 19)

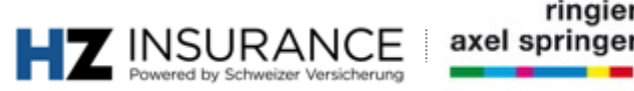

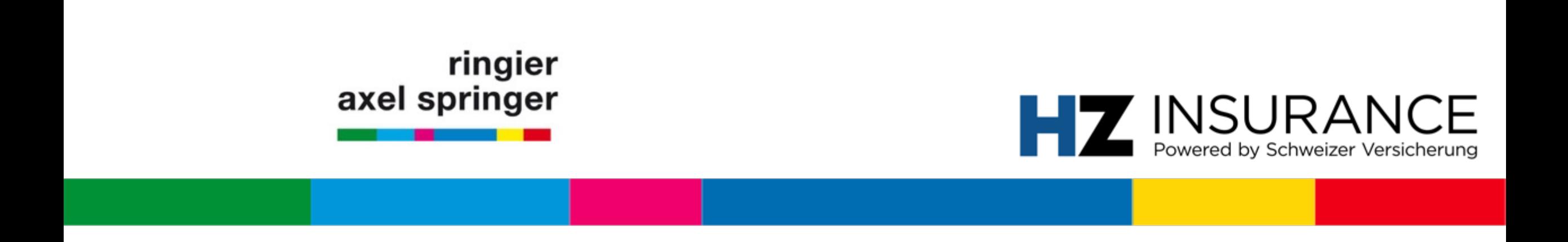

# FAQ: articles illisibles et numéro de client

Zurich, mai 2020

## **FAQ: L'article n'est pas lisible** Problème signalé par le pop-up HZ+

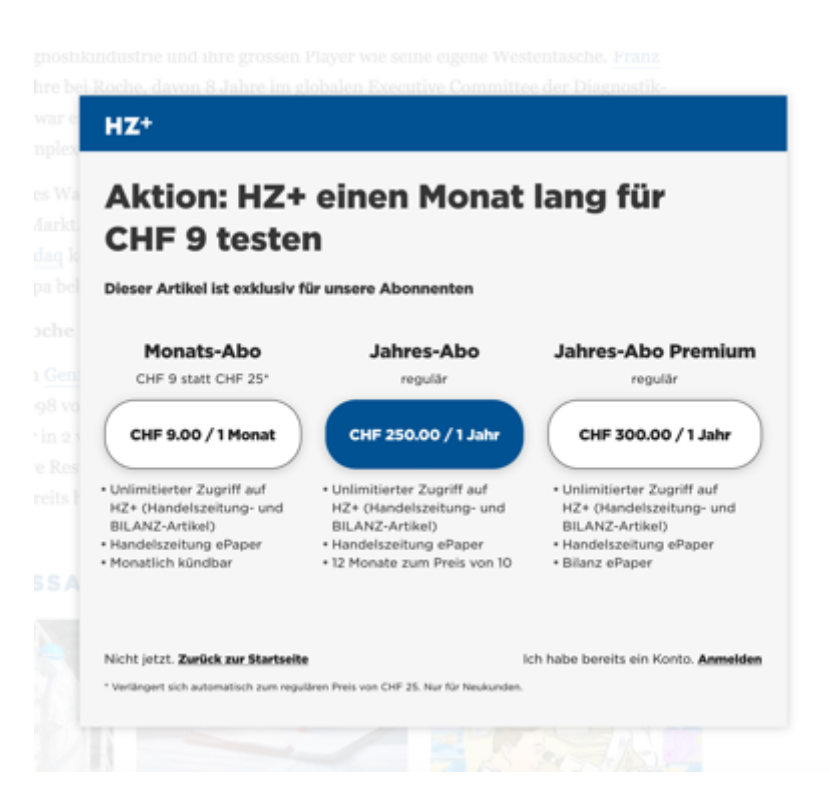

Si le **pop-up HZ+ apparaît, cela signifie que …**

- a) vous n'êtes pas encore correctement enregistré; ou
- b) vous n'êtes actuellement pas logué sur le site (indication suit).

#### **Instructions pour l'inscription:**

- 1. Cliquez ci-dessous sur «**Se loguer»** (ou suivre l'indication sur la page suivante – mot-clé (symbole «petit personnage»)
- 2. Loguez-vous avec votre adresse e-mail enregistrée et votre mot de passe.

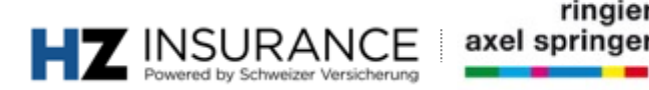

## **FAQ: S'inscrire sur le site** symbole «petit personnage»

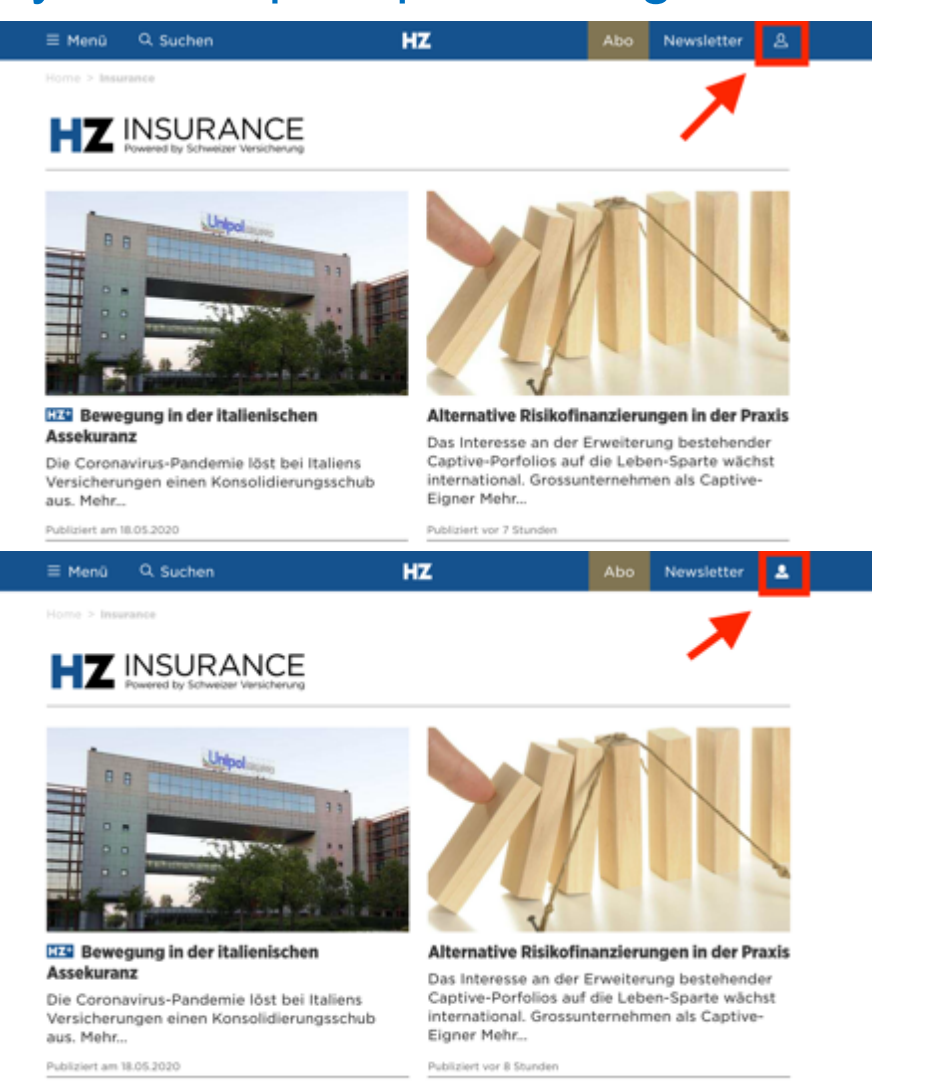

Si le **symbole «petit personnage»** n'est pas rempli (il est p.ex. blanc), vous n'êtes **pas logué**.

#### **Consigne:**

- 1. Cliquez sur le **symbole «petit personnage»**
- 2. Loguez-vous avec votre adresse courriel enregistrée et votre mot de passe.

Lorsque le **symbole «petit personnage»** est rempli, vous êtes logué et vous pouvez utiliser votre abonnement.

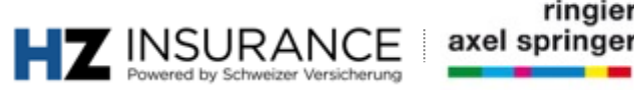

### **FAQ: numéro de client** Demande de numéro de client

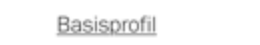

Handelszeitung, BILANZ, Schweizer Versicherung

Die folgenden Daten haben Sie für Handelszeitung, BILANZ und Schweizer Versicherungen angegeben.

#### **KLINDENDATEN**

#### Wie lautet Ihre Kundennummer?

Geben Sie bitte die Nummer ein, damit Sie auf Ihr e-Paper zugreifen können und Überblick über Ihre Abonnements erhalten. Die Kundennummer finden Sie auf den Rechnungen zu Ihrem Abo.

⊚

En cas d'affiliation à l'association, le numéro de client est toujours FACULTATIF**.** Si, au cours du processus d'inscription ou pendant l'utilisation, il devait vous être demandé, vous pouvez **ignorer** cette mention**.**

Si vous êtes abonné-e à d'autres publications Ringier: si p. ex. vous êtes abonné à la Handelszeitung, vous pouvez utiliser votre numéro de client pour lire la Handelszeitung sous forme d'e-paper.

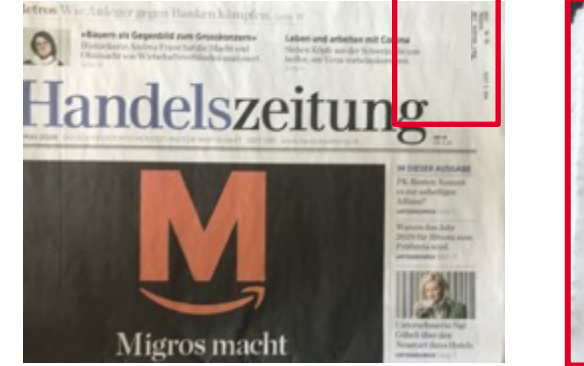

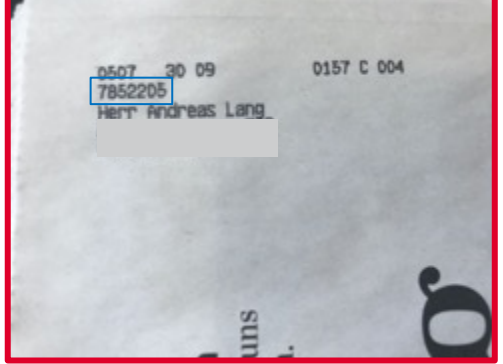

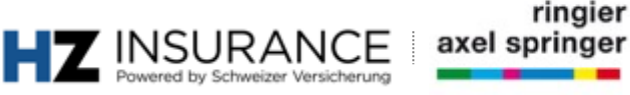

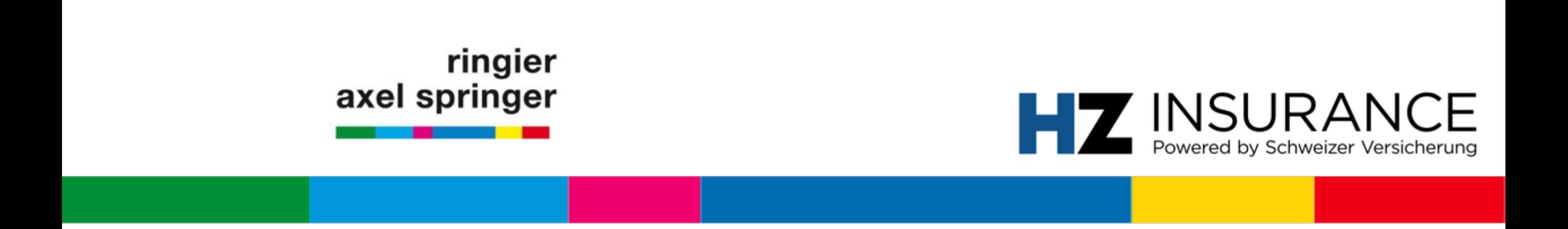

# Enregistrement initial pour membres de l'association HZ Insurance powered by Schweizer Versicherung

Zurich, juillet 2020

# **L'inscription en résumé**

#### **Etape 1**

Lancer l'inscription  $\rightarrow$  sous l'URL suivante https://www.handelszeitung.ch/service/anmeldun Cliquer sous «S'inscrire».

#### **Etapes 1.2 / 1.3 / 1.4**

Enregistrez-vous avec votre adresse courriel et indiquez un nouveau mot de passe. L'opt-in

#### **Etape 1.5**

Vous recevez un courriel de vérification que vous devez confirmer. Pour ce faire, cliquez sur

#### **Etapes 2.1 – 2.4**

Une fois l'activation réalisée, vous recevrez un nouveau courriel. Choisissez la langue ici.

### **Inscription: membres** Landing page

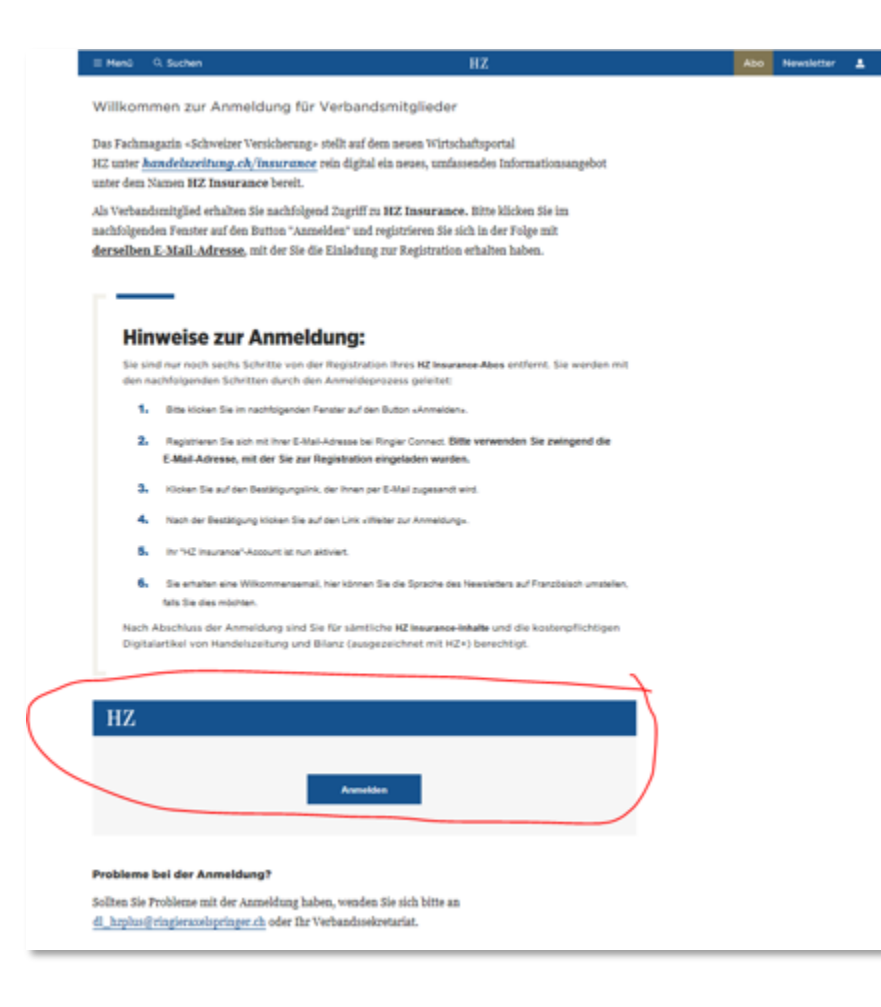

#### **Etape 1.1**

**Client: navigateur (p.ex. Firefox URL:** 

*DE:* https://www.handelszeitung

*FR:* https://www.handelszeitung

*IT: https://www.handelszeitung.* 

#### **Consigne:**

1. Cliquez sur le bouton **«Inscription», «Anmelden» ou «Iscrizione»**

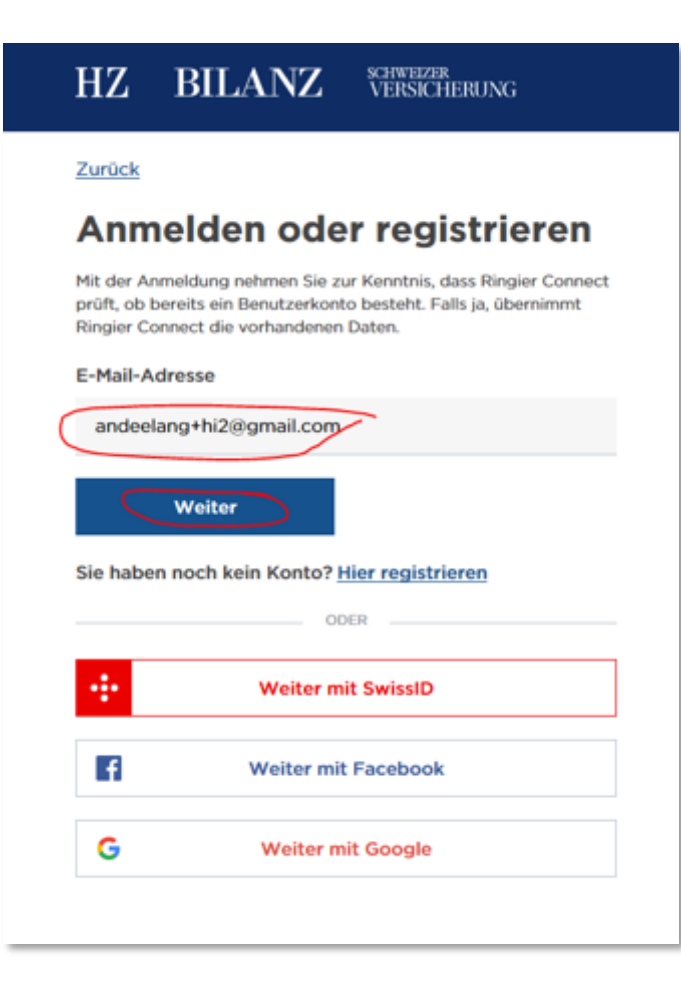

#### **Etape 1.2**

**Client:** navigateur (p.ex. Firefox) **URL:** générée par le système

#### **Consigne:**

- 1. Entrez ici l'*adresse e-mail* avec laquelle nous vous avons contacté-e.
- 2. Cliquez sur «Suivant»

**Solution du problème:** si l'inscription ne réussit pas, vérifiez que vous avez utilisé la bonne adresse e-mail.

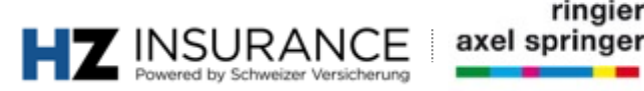

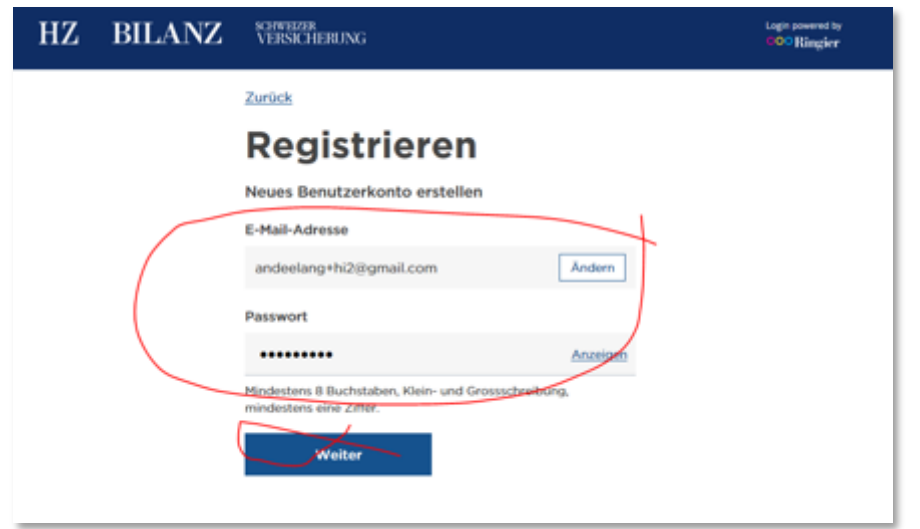

#### **Etape 1.3**

**Client:** navigateur (p.ex. Firefox) **URL:** générée par le système

- 1. Choisissez ici votre mot de passe souhaité (attention: utiliser des majuscules, des minuscules et des chiffres)
- 2. Cliquer sur «Suivant»

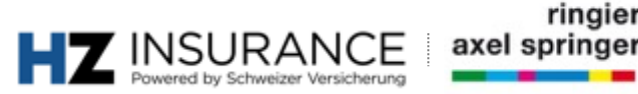

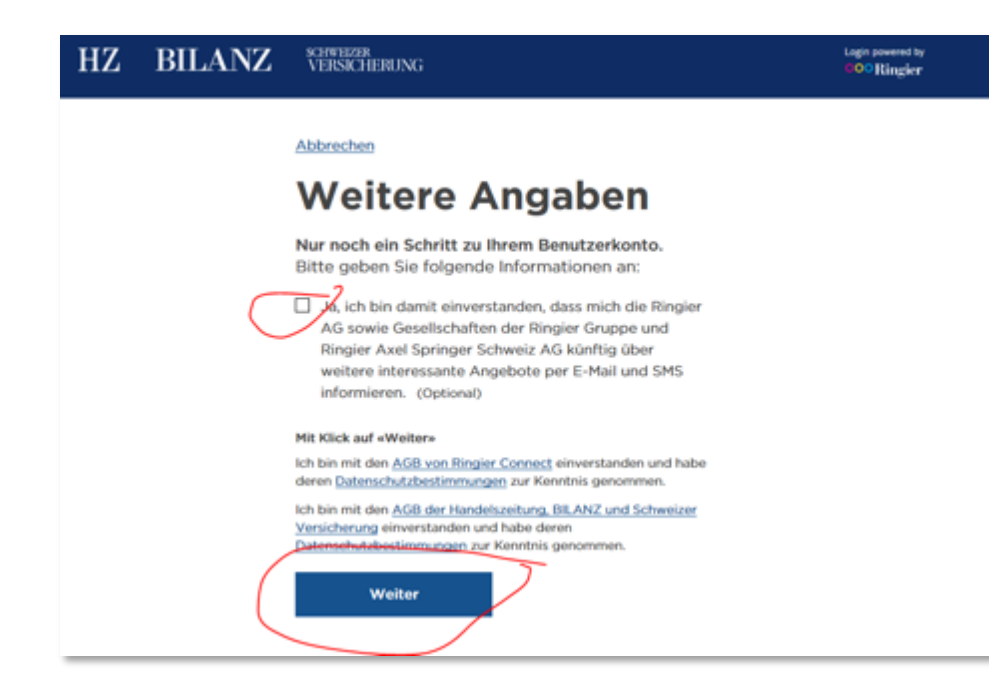

#### **Etape 1.4**

**Client:** navigateur (p.ex.. Firefox) **URL:** générée par le système

- 1. L'opt-in pour «offres intéressantes» est facultatif
- 2. Cliquez sur «Suivant»

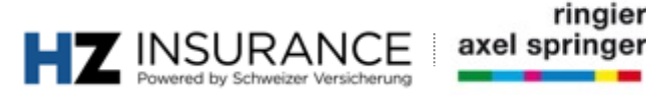

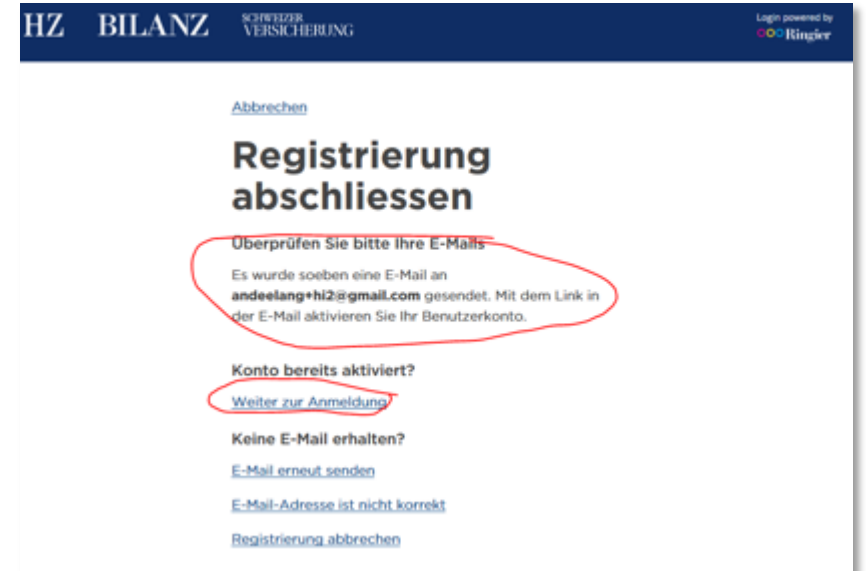

#### **Etape 1.5**

**Client:** navigateur (p.ex. Firefox) **URL:** générée par le système

#### **Consigne:**

1. Information: vérifiez votre **boîte de réception e-mail.**

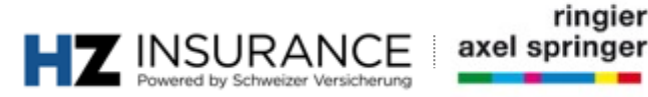

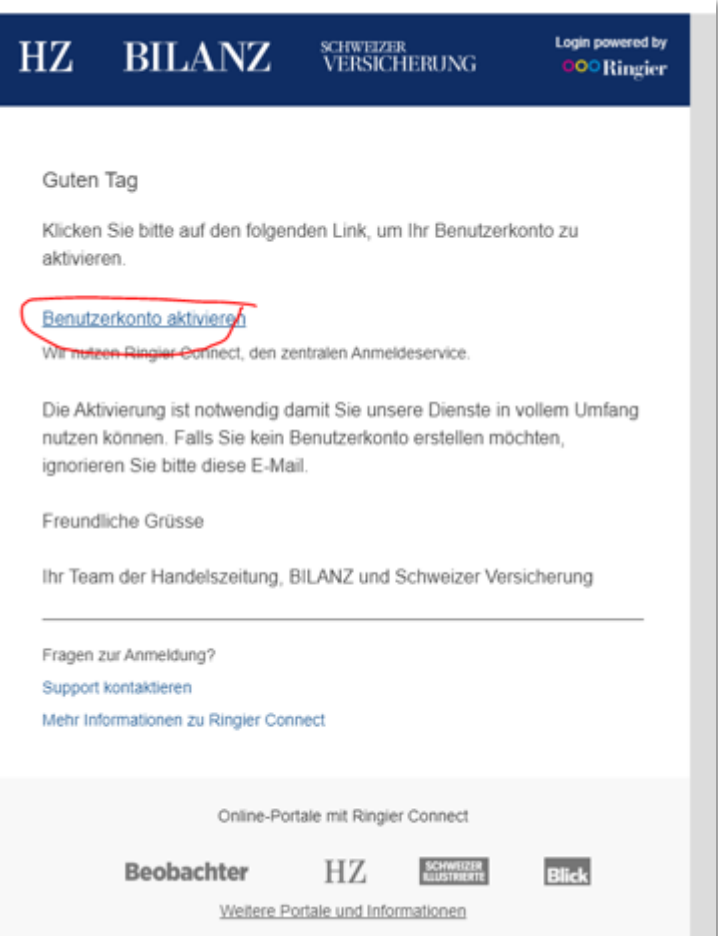

#### **Etape 1.6**

**Client:** client e-mail (p.ex. Outlook)

**URL:** locale

#### **Consigne:**

1. Cliquez sur le lien et confirmez l'activation de votre compte d'utilisateur.

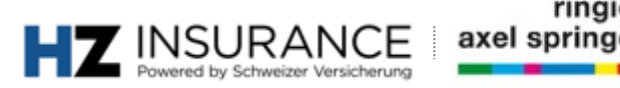

ringier

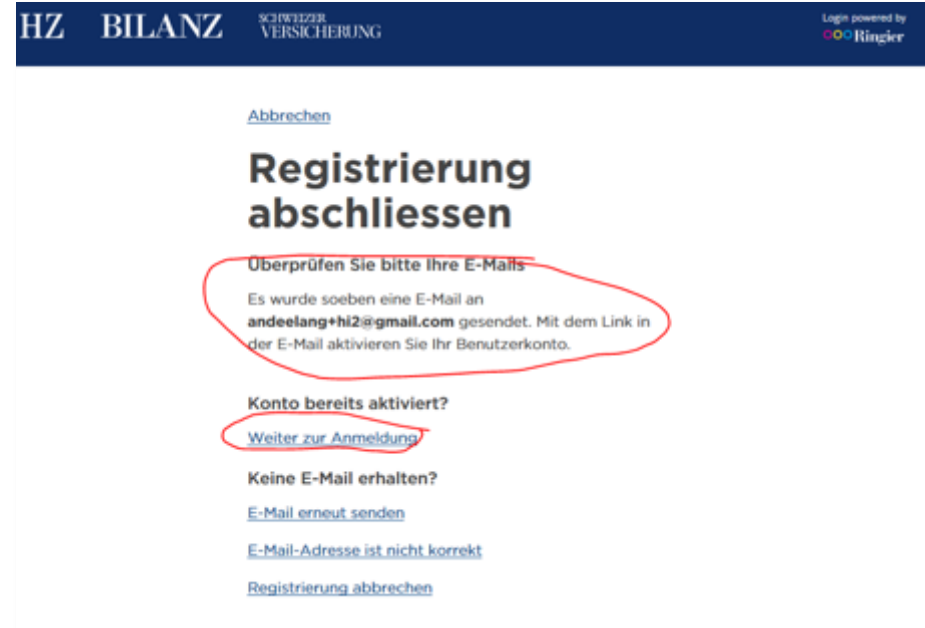

#### **Etape 1.7**

**Client:** navigateur (p.ex. Firefox) **URL:** locale

- 1. Cliquez sur le lien «Vers l'inscription»
- 2. Vous retournez automatiquement à la page d'inscription.

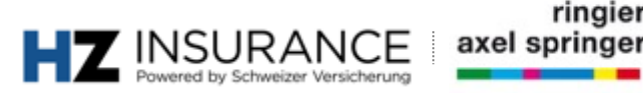

### **Inscription: membres** Choix de la langue e-mails

View this email in your browser

### **HZ INSURANCE** by VERSICHERUNG

Herzlich willkommen zu HZ Insurance by Schweizer Versicherung.

Da der HZ Insurance-Newsletter wöchentlich auf Deutsch und Französisch und monatlich auf Italienisch erscheint, bitten wir Sie hier die gewünschten Spracheinstellungen vorzunehmen: Wählen Sie hier die gewünschte Sprache.

Wir wünschen Ihnen eine gute Lektüre. Ihre HZ Insurance-Redaktion

Bienvenue dans l'univers de HZ Insurance by SCHWEIZER **VERSICHERUNG** 

Comme la newsletter HZ Insurance paraît une fois par semaine en français et en allemand et une fois par mois en italien, nous vous prions de bien vouloir sélectionner la langue de votre choix: Veuillez choisir la langue souhaitée ici.

Nous vous souhaitons une bonne lecture. La rédaction de HZ Insurance

#### **Etape 2.1**

**Client:** client e-mail (p. ex. Outlook) **URL:** locale

**Informations:** après l'étape 1.8, le choix de la langue est automatiquement attribué aux membres

### **Consigne:**

1. Cliquez sur le lien **«Choisissez ici la langue souhaitée», resp. des versions en d'autres langues.**

**Solution du problème:** si l'e-mail n'apparaît pas dans votre boîte à lettres, cherchez dans la boîte des courriers indésirables.

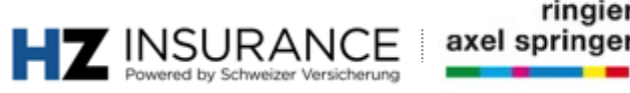

## **Anmeldung: Mitglieder** Sprachwahl-E-Mail

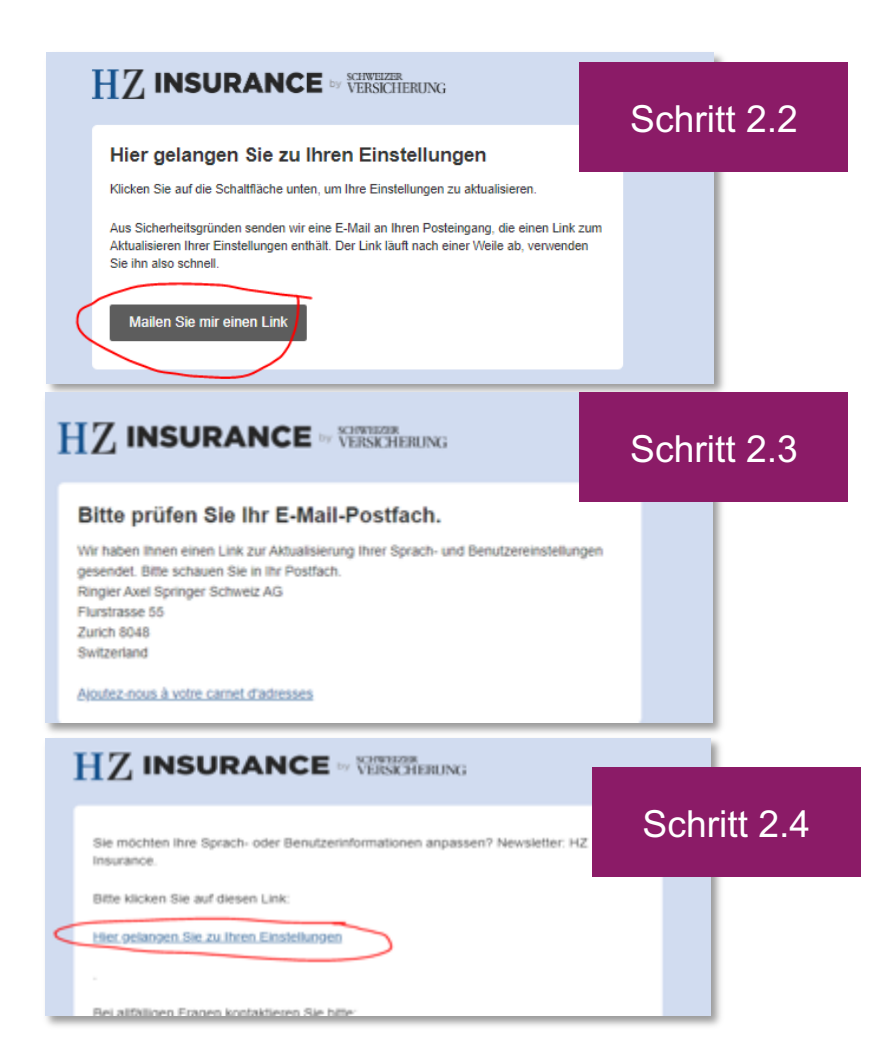

#### **Etapes 2.2 à 2.4**

**Client**: navigateur (étapes 2.2 à 2.3) / client e-mail (étape 2.4) (p.ex. Outlook) **URL:** générée par le système

**Information:** après l'étape 1.8**,** le choix de la langue est automatiquement attribué aux membres

- 1. Cliquez sur le lien **«Envoyez-moi un lien»**
- 2. Vérifiez votre boîte de réception

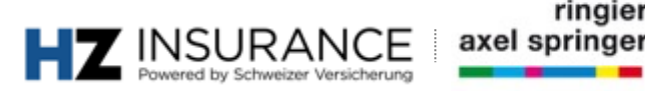

### **Inscription: membres** Choix de la langue e-mail

#### **HZ INSURANCE** IN VERSIGERING

Newsletter-Sprachen wählen / Einstellungen aktualisieren Choix de la langue de la newsletter/mise à jour des préférences Scegliere le lingue della newsletter / Aggiornare le impostazioni Select newsletter languages / update settings

Bitte wählen Sie unten die gewünschte Sprache. Sie können sich auch für mehrere Sprachen gleichzeitig anmeiden.

Veuillez sélectionner la langue de votre choix ci-dessous. Vous pouvez également vous abonner simultanément à plusieurs versions linguistiques de la newsletter.

La preghiamo di selezionare qui sotto la lingua desiderata. Può registrarsi contemporaneamente anche per più lingue.

Please select your desired language below. You can also sign up for several language versions of once

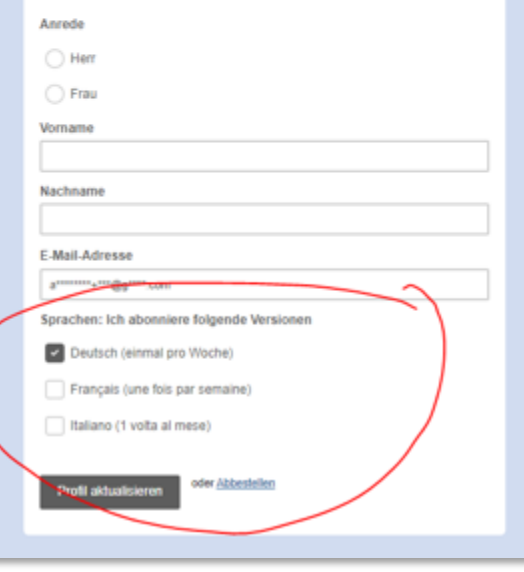

#### **Etape 2.5**

**Client:** navigateur (p.ex. Firefox) **URL:** générée par le système

**Information:** formulaire à choix pour la langue souhaitée dans la newsletter. Plusieurs langues peuvent être choisies.

- 1. Cliquez sur les fenêtres des langues désirées
- 2. Cliquez sur «Mettre le profil à jour»

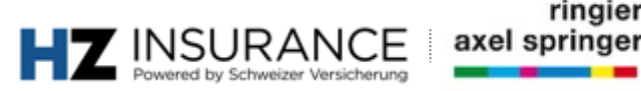

## **Autres questions et solutions de problèmes**

Pour d'autres questions, n'hésitez pas à vous adresser aux collègues du service clientèle d'

### **Service clientèle HZ Insurance** Brühlstrasse 5 4800 Zofingue Téléphone: 058 269 25 08

E-mail: kundenservice@hzinsurance.ch